## MAILGSELF

- *● Another reference can be given for the Texas state*
- *● A certificate of fact is an official document which serves as an evidence of the business entity to transact deals in Texas. It contains the company's registration details, the official name of the company along with the date of formation of the entity. You can always go online and choose the option of certificate verification on the website to verify the authenticity of the certificate on the specified business name. The latter is issued by the Corporations Section of the Office of the Texas Secretary of State.*
- *● Due to the sensitivity of the transactions in the business sector, the State offers forms for downloading purposes, tax filings, certificate verification happening online, clearance services and a variety of modes of payment. Payment modes include cash, money order, check and credit card payments. The cash and checks are returned if the forms cannot be filed due to any reason.*
- *● You will find several options to look for a particular business unit in the next few steps. First you need to log into your account with the Secretary of State. You need to log in with your username and password in the respective blank spaces that you will get in the page.*

*USER ID- \_\_\_\_\_\_\_\_\_\_\_\_\_\_\_\_*

*PASSWORD- \_\_\_\_\_\_\_\_\_\_\_\_\_*

*After entering the details, you will click on the submit bar.*

*● A second page will come where you will be providing them with your full name, email address and contact details. You will also be getting options in payment method.*

*PAYMENT METHOD \_\_\_\_\_\_\_\_\_\_\_\_\_\_*

*CONTACT INFORMATION :*

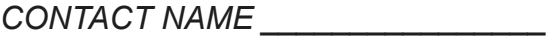

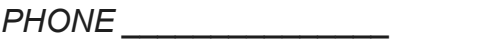

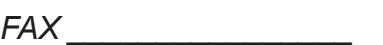

*EMAIL \_\_\_\_\_\_\_\_\_\_\_\_\_\_\_\_\_\_\_\_\_*

- *● Now you will be choosing the mode of payment. Here you will be asked to fill in the following details:*
- *● The type of card.*
- *● The number of the card.*
- *● Date of expire.*
- *● Security code.*
- *● The name of the business.*
- *● Your full address.*
- *● Contact number.*
- *● After providing all the information, you will be logged in and will get a session code. To go to the next step, you have to choose the Business Organization option given on the top.*
- *● Now you can enter your homepage where you will get a lot of options related to inquiries. You will get a Name Availability Search option where you will have to click. Then comes the next page where you will be entering the entity name concerned.*
- *● You will be provided with one or any number of names that will match with yours. If it matches with any other currently working, then it is very much possible that your filing will be rejected. If there are no similar names cropping up, then you might be good to go. You can easily find details of any company from the list which will be presented before you.*

*A registered address of the entity is important in Texas where a registered agent will be present during business hours. He or she will deal with the notices, process or any demand by law for the business entity. The registered address will be the office address of the registered agent and it might be the working place for the business unit as well.*

*There is this expedited service provided where the filing is notified by the first day of business following the day of receipt. The filing entity is informed by email or by phone or in writing about the disposition of the documents. The State provides expedited service of faster processing of the business organization documents for a specified fee. The filing documents are returned by mail and if the party needs an alternate way out like shipping, the State will try to fulfil the request. You need to provide with details along with all the other documents that might be required to fulfil your need. Companies like Federal Express, UPS and Lone Star regularly does this kind of work for the Secretary of State. A no profit organization can also be formed by the certificate of fact addressed to the Secretary of State.*